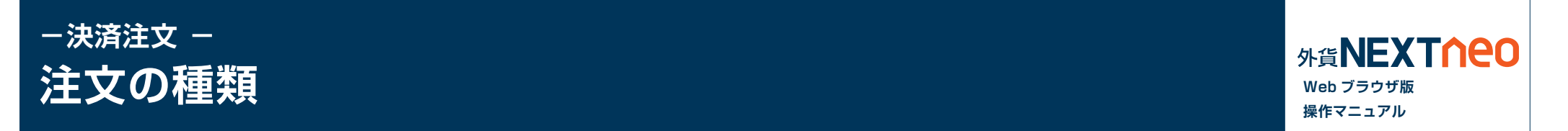

#### **■ 成行注文**

「成行注文」とは当社サーバーに注文が到達したレートで約定する注文方法です。今すぐ注文を約定させたい時に利用します。レートは大きく変動する ことも考えられるため、見えているレートよりも大きくかい離する可能性もございますのでご注意ください。

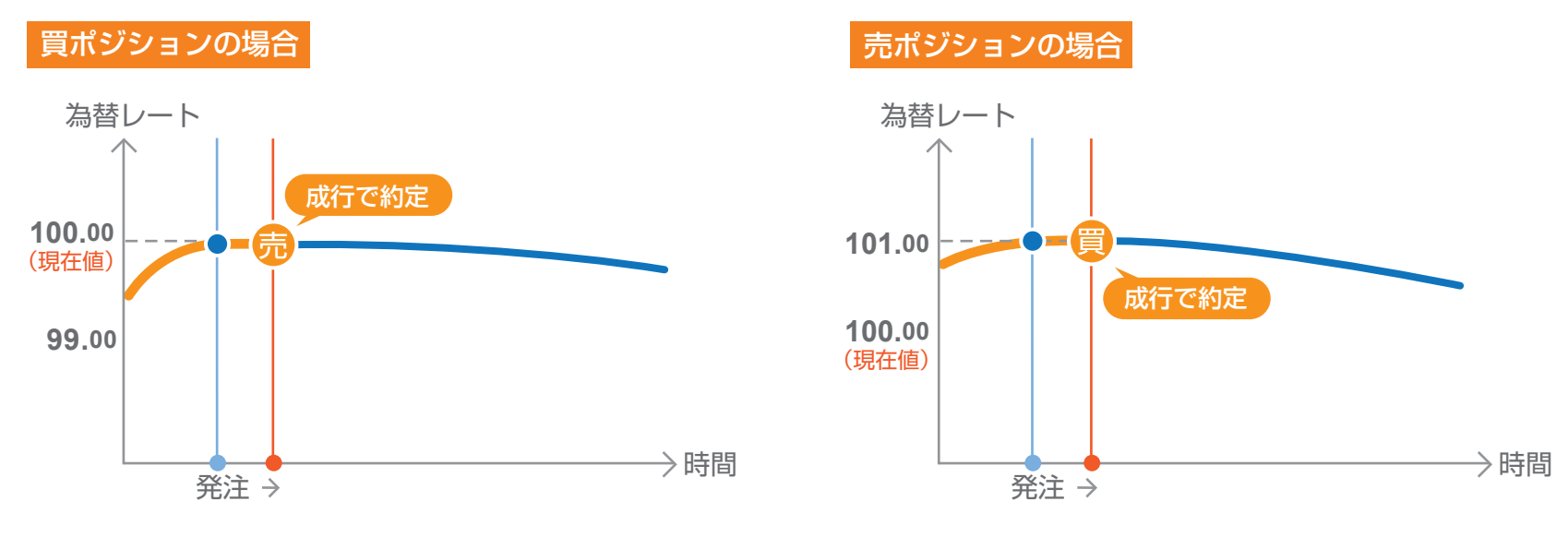

#### **■ マーケット注文**

「マーケット注文」とは、スリッページ幅が設定できる成行注文です。注文を発注した際のレートと当社サーバーに到達した際のレートが大きくかい離し ている可能性がありますが、その許容範囲をスリッページによって設定できます。スリッページの範囲内であれば、注文は有利な状況、不利な状況に関 わらず約定します。スリッページの範囲外では、有利な場合のみ約定します。

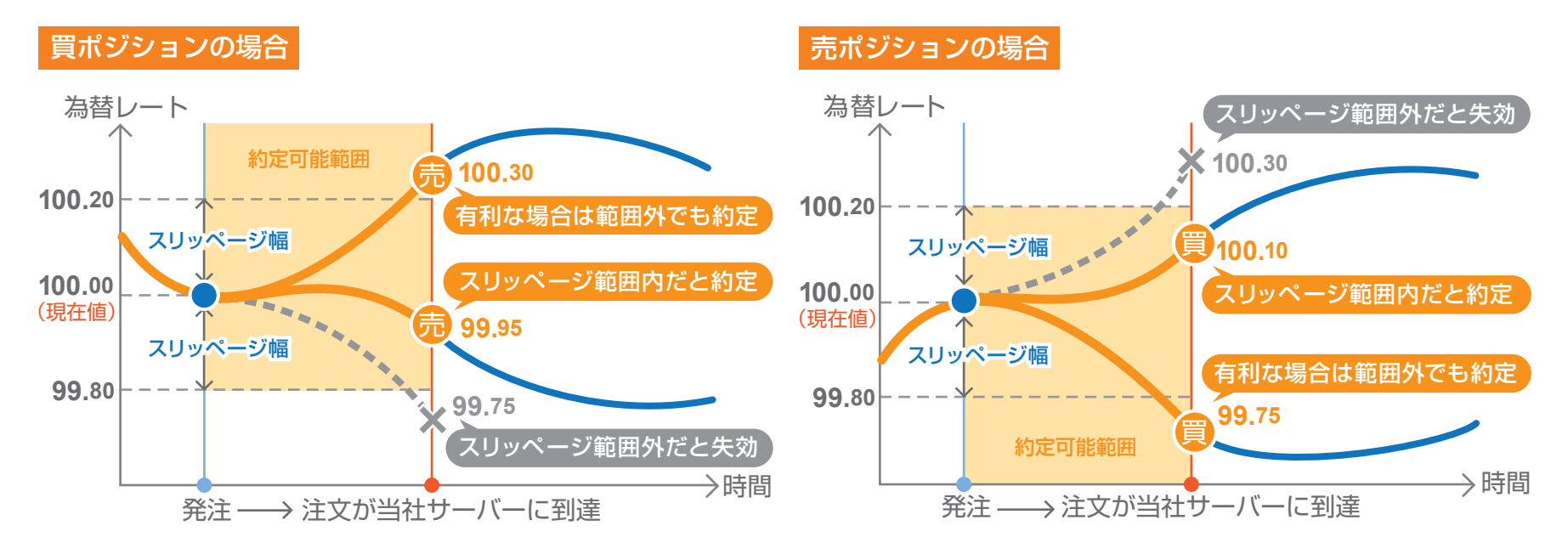

#### **■ 指値注文**

「指値注文」とは、現在の価格より有利なレートを指定して発注する注文方法です。

買いの指値であれば「現在より安いレート」、売りの指値であれば「現在より高いレート」が指定できます。指定した「指値」レートに実勢取引レートが到 達した場合に注文が成立し、それまでは注文時に指定した有効期限まで待機することになります。有効期限内に指定した価格に到達しなければ、売買 は成立せずに失効します。

基本的には、指定したレートと約定レートはかい離しない注文となりますが、次の場合は指定したレートからかい離して約定する可能性がございます のでご注意ください。

※月曜オープン時に指定したレートを超えた場合、その時の当社レートで約定します。 ※クリスマスや年末年始の様に、通常よりも早く取引時間が終了するような場合も同様です。

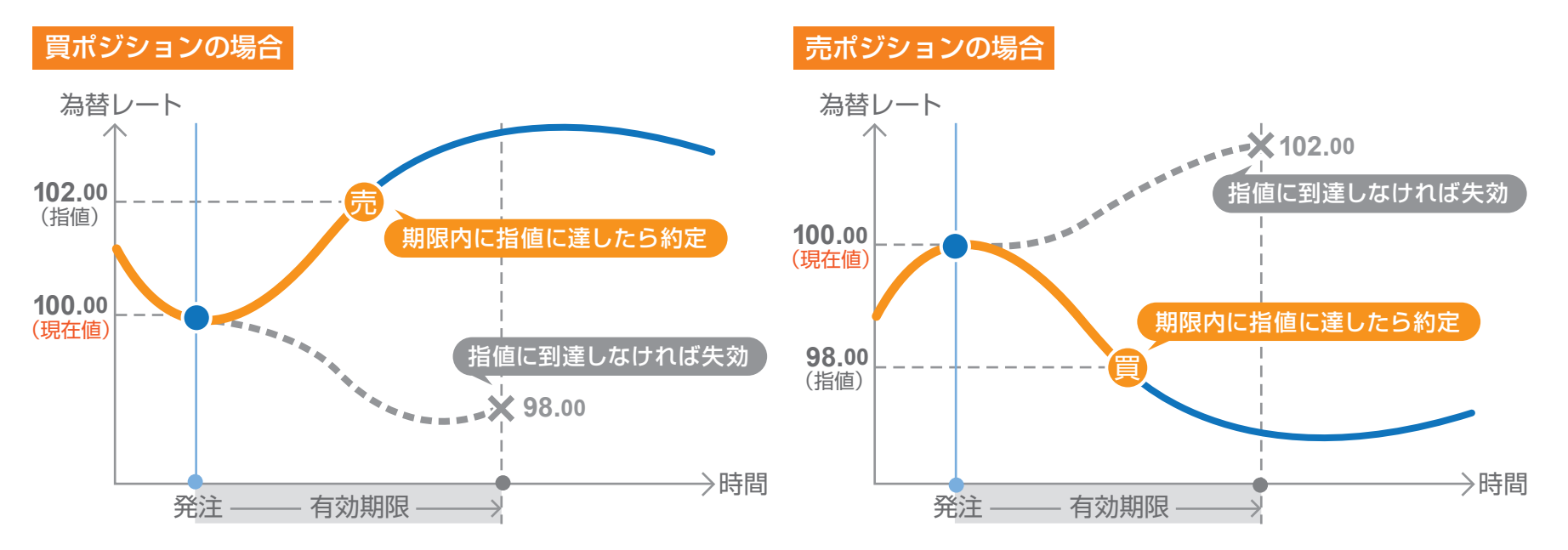

#### **■ ストップ注文**

「ストップ注文」とは、現在の価格より不利なレートを指定して発注する注文方法です。

買いのストップであれば「現在より高いレート」、売りのストップであれば「現在より安いレート」が指定できます。指定した値にレートが到達した場合の み注文が成立し、それまでは注文発注時に指定した有効期限まで待機することになります。有効期限内に指定した価格に到達しなければ、売買は成立 せずに失効します。

なお、ストップ注文では、実勢取引レートが指定したレートに到達した時点と、注文が成立するまで(注文データが当社サーバーに伝達されるまで)の 間に相場が大きく変動した場合、お客様にとって有利な状況、不利な状況、どちらにも関わらず約定しますのでご注意ください。

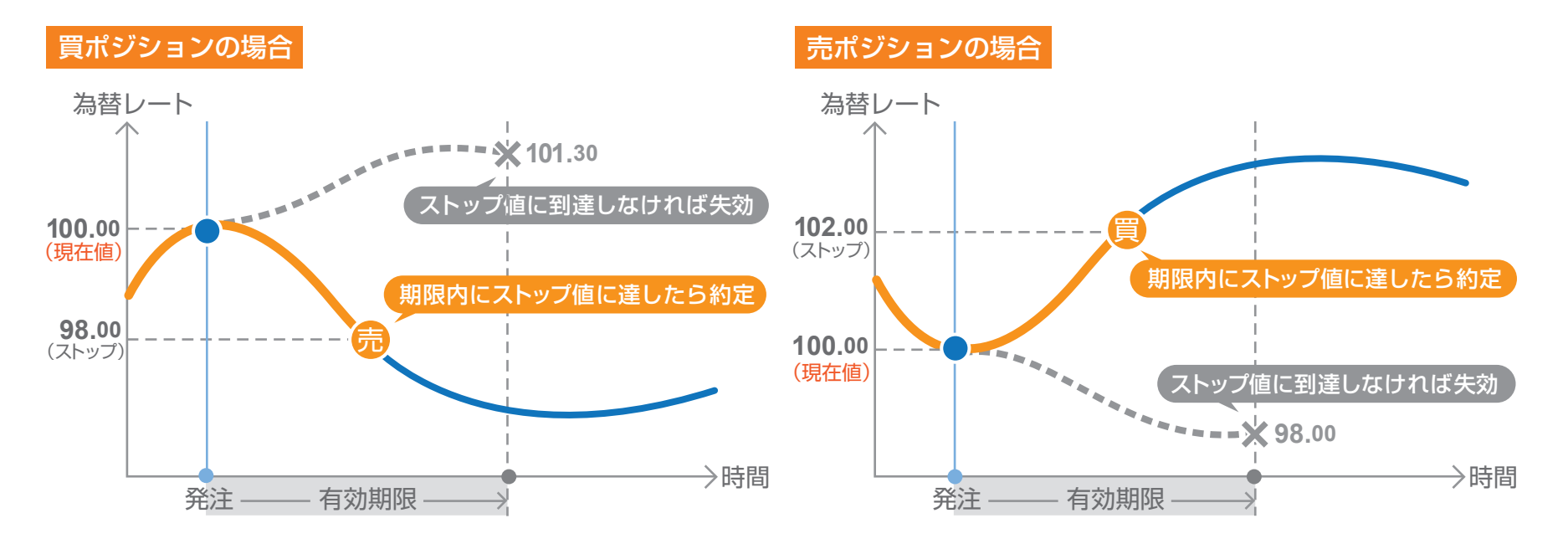

## **■ トレール注文**

「トレール注文」とはレートの動きに合わせて注文したストップ注文が変動する注文です。例えば現在のレートが 100 円の時に、100 円で買いポジ ションを保有します。そして、トレール注文をトレール幅「1」で発注します。これは、99 円にストップ注文が発注されていることを意味しております。 その後レートが 105 円に上昇した場合、ストップ注文は 99 円から 104 円にレートと一緒に上昇します。そして、レートが 104 円に下落した場合、 104 円で約定されます。この様に、レートの動きに合わせてストップ注文が変動することで、より有利なストップ注文となります。

#### **買ポジションの通常注文のトレール**

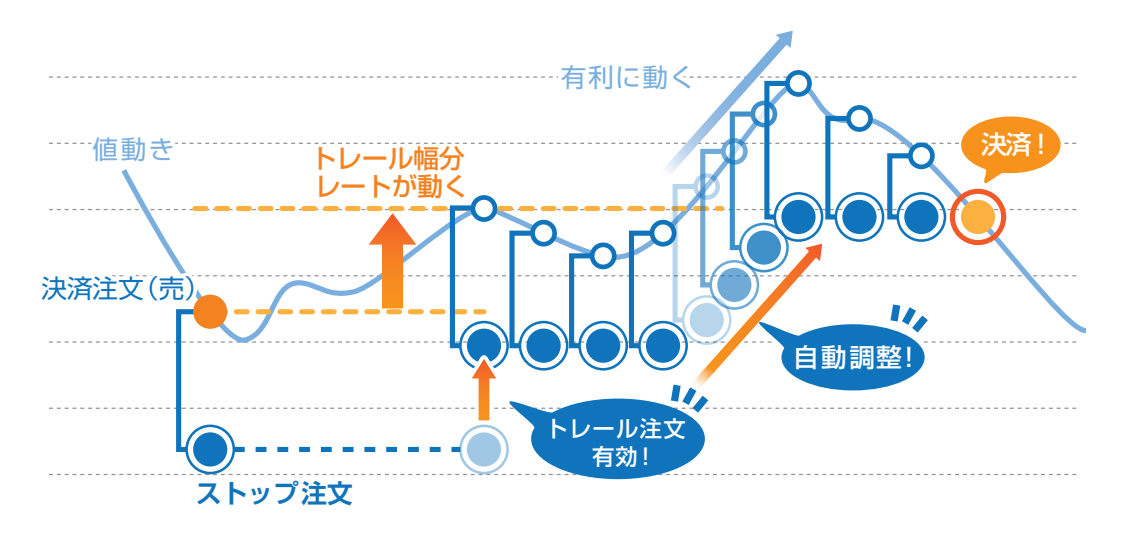

#### **■ OCO 注文**

2 つの注文を同時に出しておき、いずれか一方の注文が成立したら、自動的にもう片方がキャンセルになるという注文方法です。OCO 注文は、自分の 相場観をもとに2つの異なるシナリオで注文を発注できるので、とても便利な注文方法です。

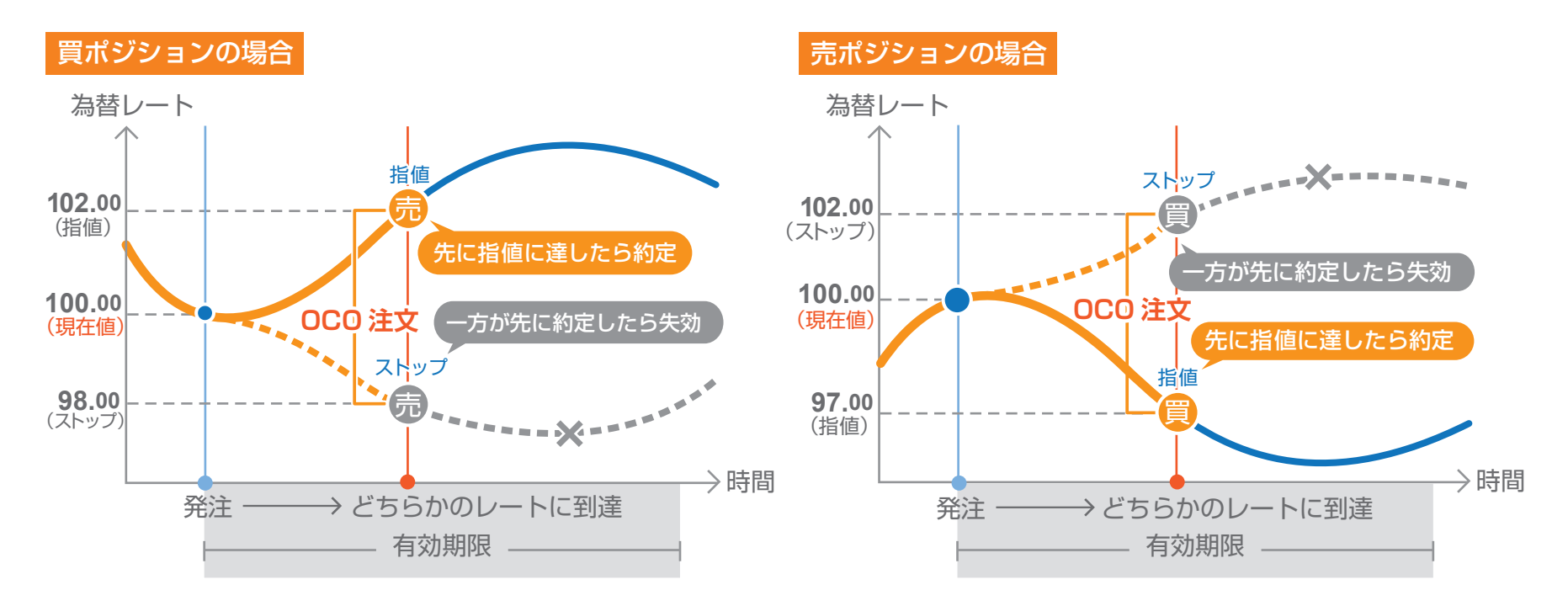

# **■ 時間指定指値注文**

時間指定指値注文とは、発注からお客様が指定した日時内まで指値を有効にする注文です。 指定した日時になり、発注されてない場合は成行注文で決済されます。

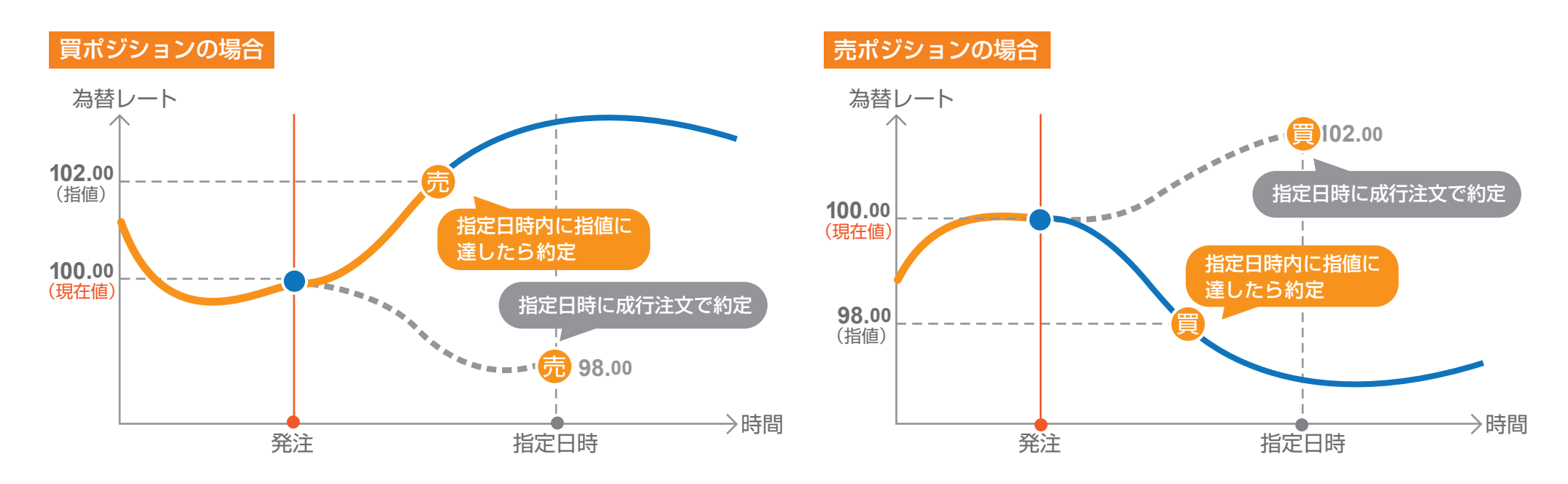

# **■ 時間指定ストップ注文**

時間指定ストップ注文とは、発注からお客様が指定した日時内までストップ値を有効にする注文です。 指定した日時になり、発注されてない場合は成行注文で決済されます。

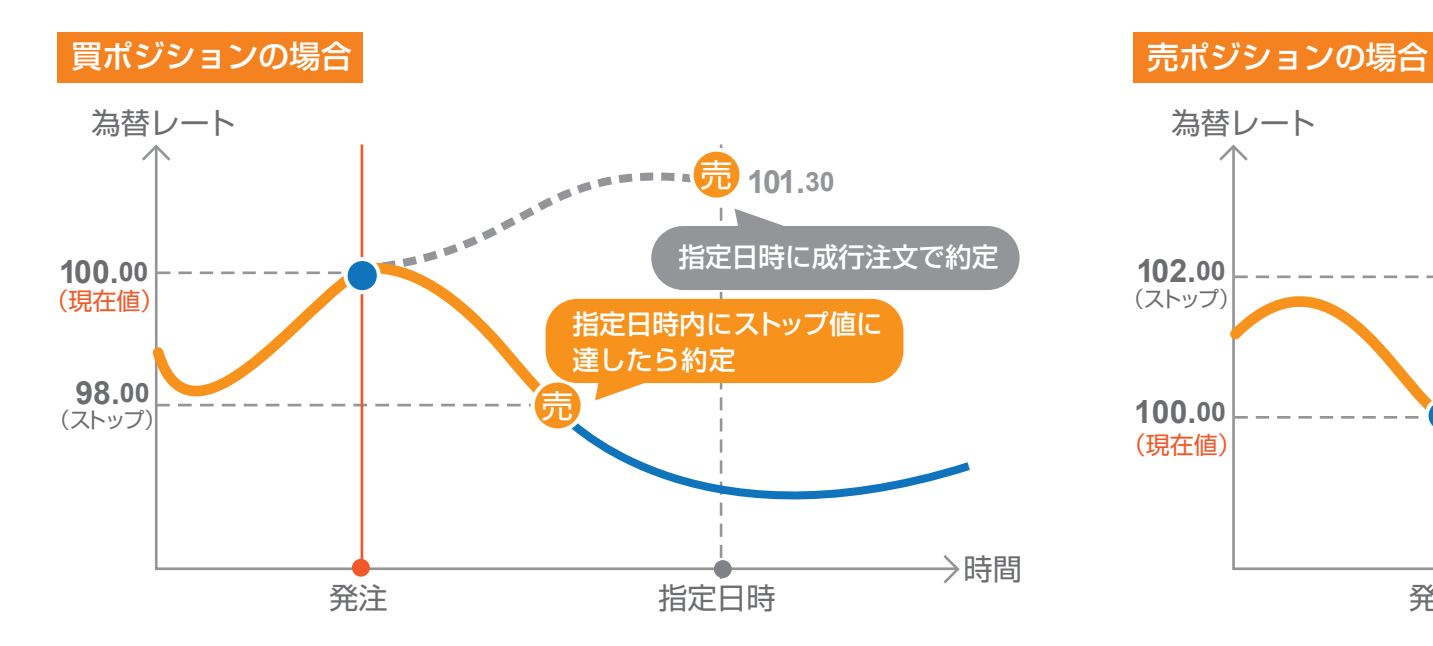

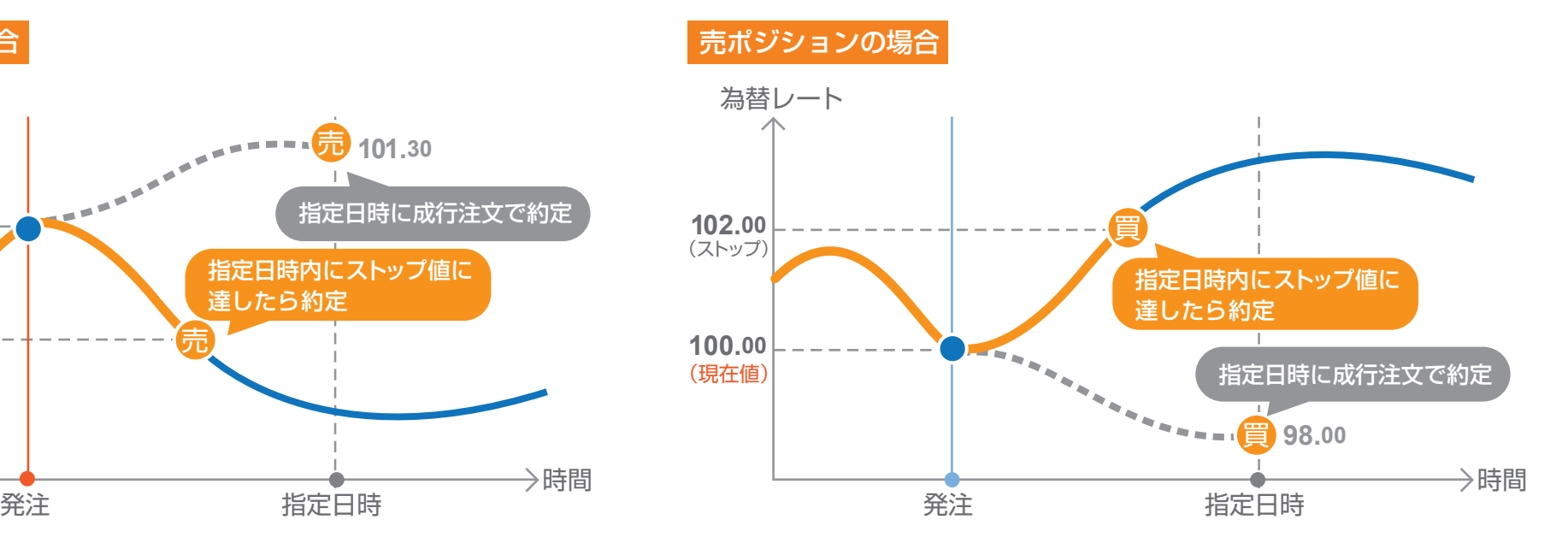

時間指定成行注文とは、お客様が指定した日時に成行注文を発注する注文です。

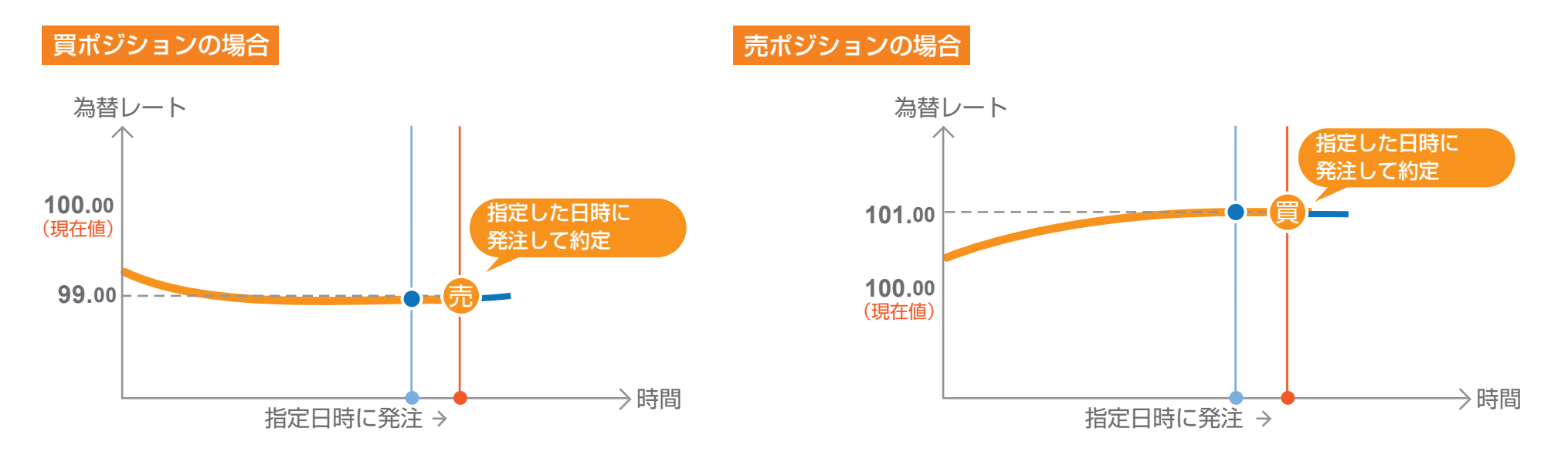

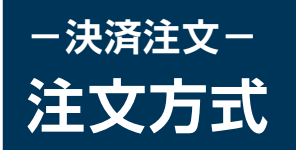

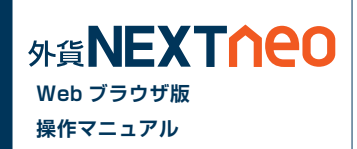

#### 注文方式には大きく 3 つに分けられ「マーケット」「通常」「OCO」があります。

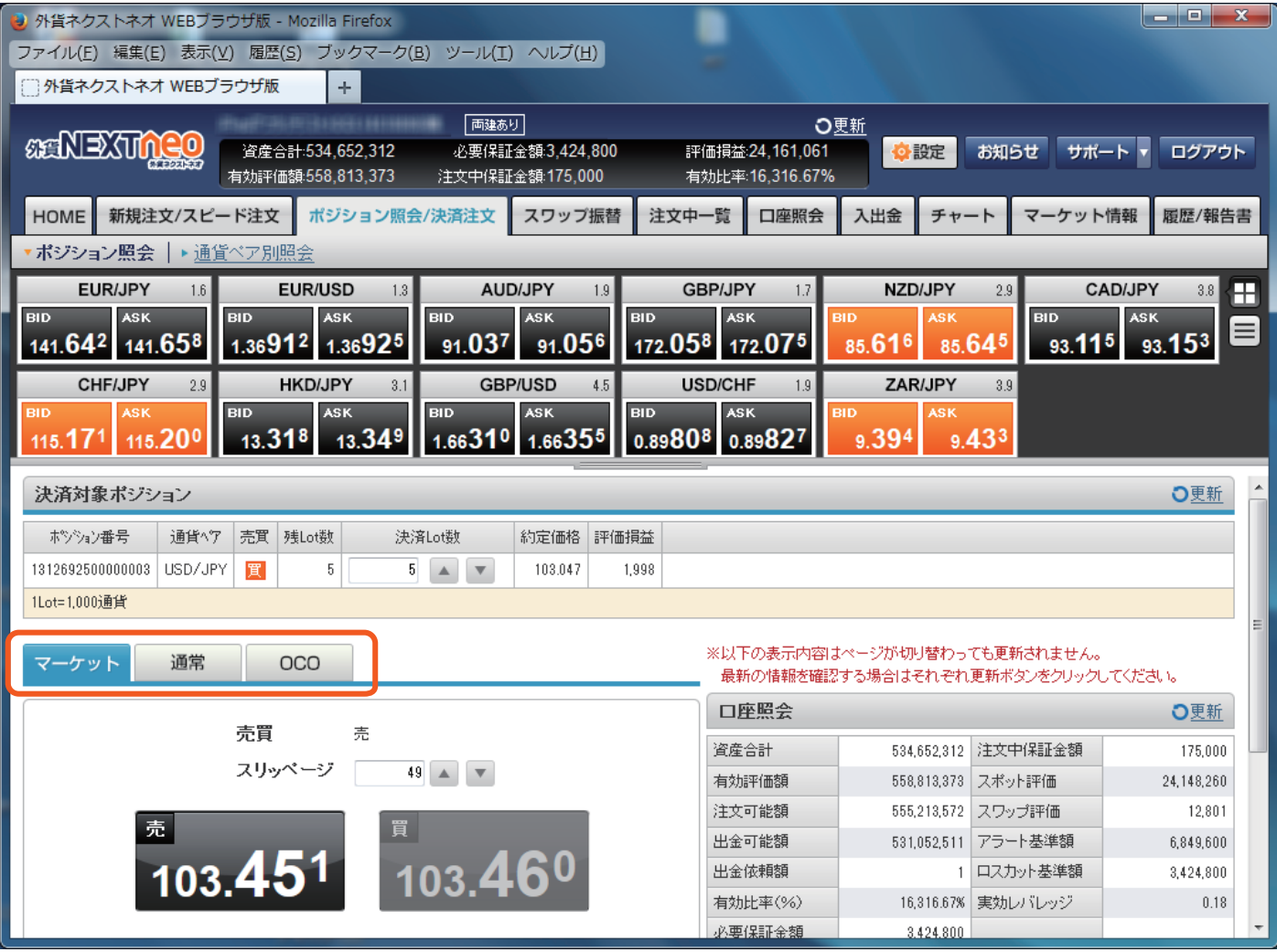

# **-決済注文- ポジション照会から発注**

「メニュー > ポジション照会 / 決済」よりポジション照会画面へ遷移します。

# **■ 個別のポジションを決済**

「ポジション照会画面」より決済注文を行うポジションを選択し、「決済注文」ボタンをクリックします。

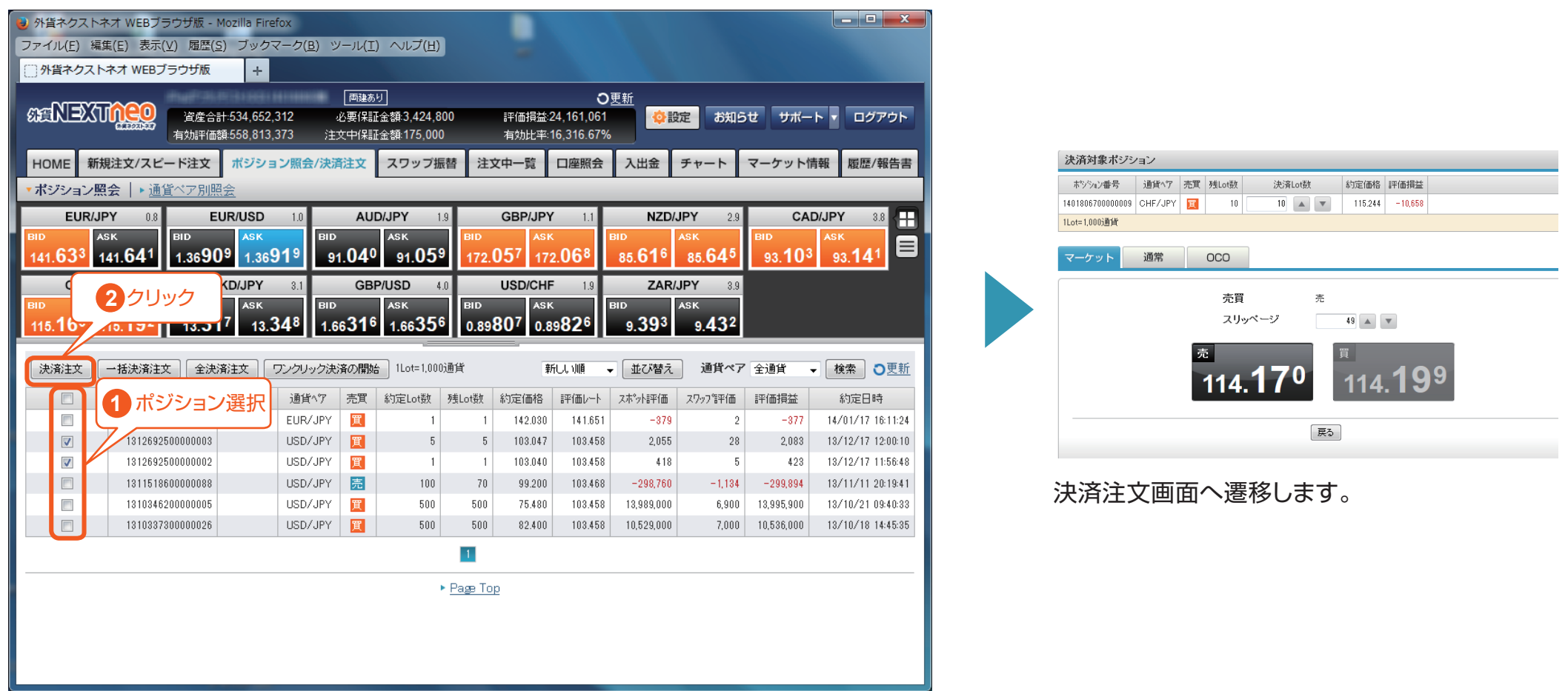

**Web ブラウザ版 操作マニュアル**

**MEXTNEO** 

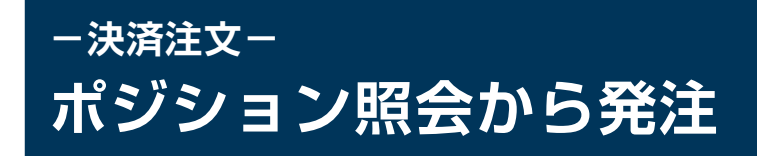

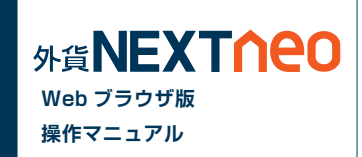

# **■ ワンクリック決済**

「ポジション照会画面」より「ワンクリック決済の開始」ボタンをクリックすると「即決済」ボタンが表示されます。「即決済」ボタンをクリックすると確認画 面なしで成行注文を発注することができます。

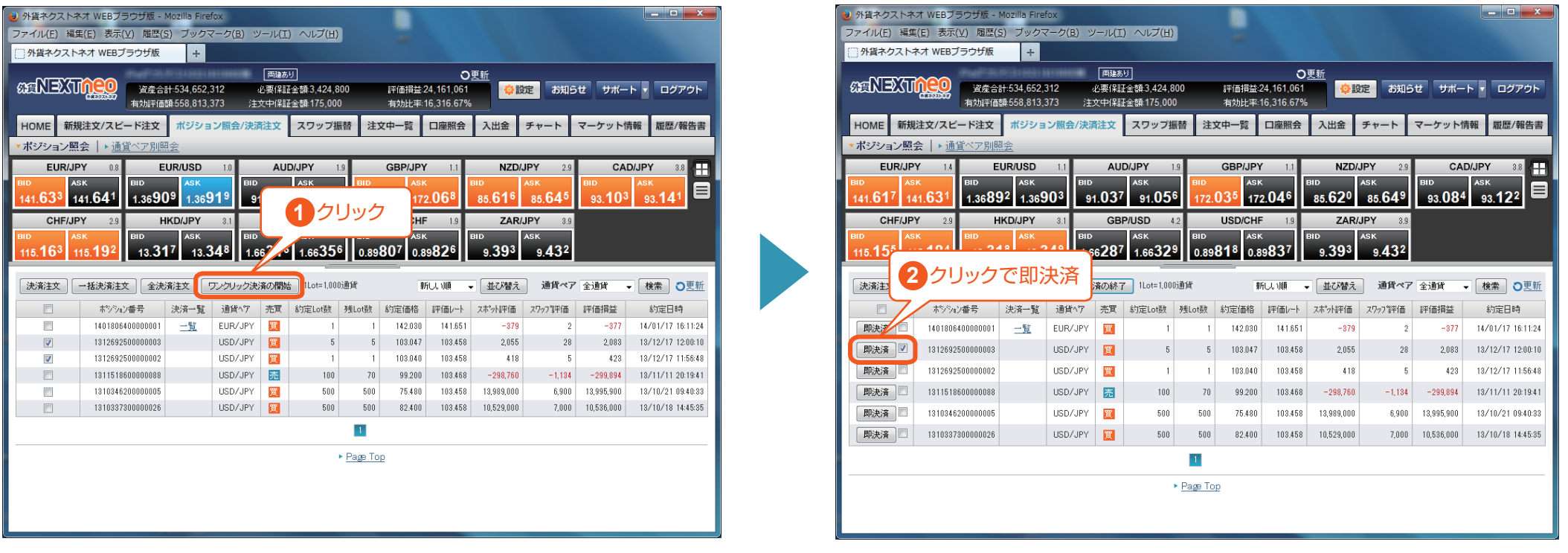

※「即決済」ボタンをタップすると確認画面なしで発注されるため、誤発注などの危険が高まります。

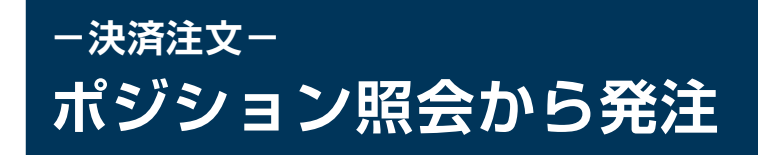

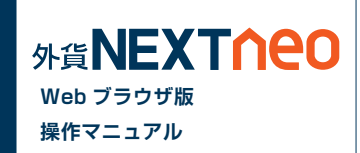

## **■ 一括決済(同通貨ペア同売買区分)**

「ポジション照会画面」より決済注文を行う同通貨ペア同売買区分のポジションを複数選択し、「一括決済注文」ボタンをクリックします。

※一度に決済注文が発注できるポジション件数は 500 件までとなります。 ※成行注文、マーケット注文の場合、一注文あたりの発注上限は、全通貨ペア共通で 5,000Lot となっております。

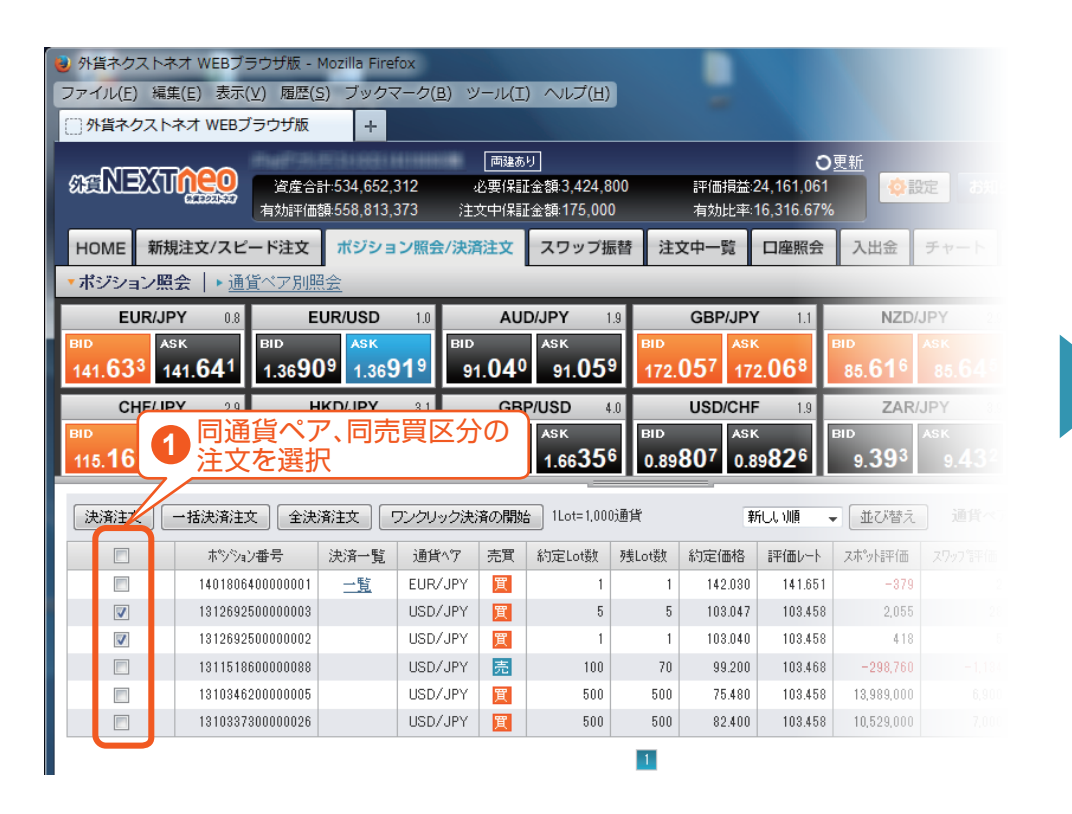

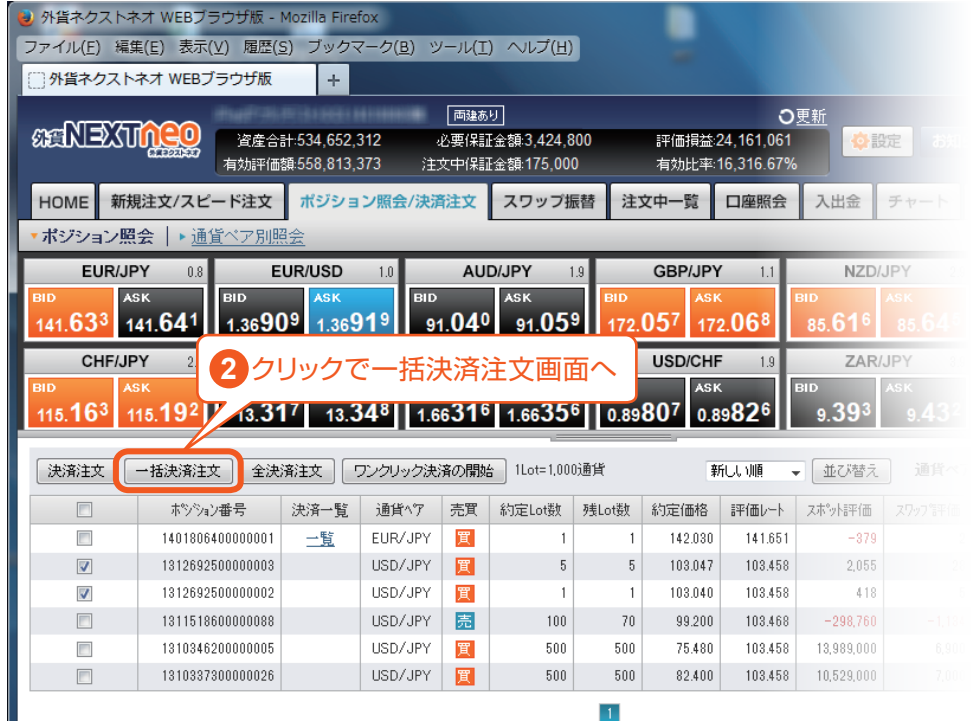

※一括決済を行うと、対象ポジションに関する発注中の決済注文は全て取消しされます。

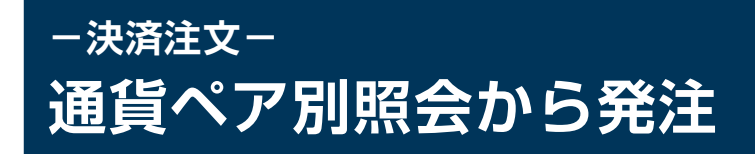

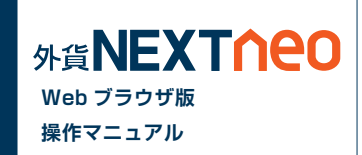

#### **■ 一括決済(同通貨ペア同売買区分)**

「通貨ペア別照会」より決済注文を行う通貨ペアを選択し、売方向であれば「一括売決済注文」、買方向であれば「一括買決済注文」ボタンをクリックし ます。

※一度に決済注文が発注できるポジション件数は 500 件までとなります。

※成行注文の場合、一注文あたりの発注上限は、全通貨ペア共通で 5,000Lot となっております。

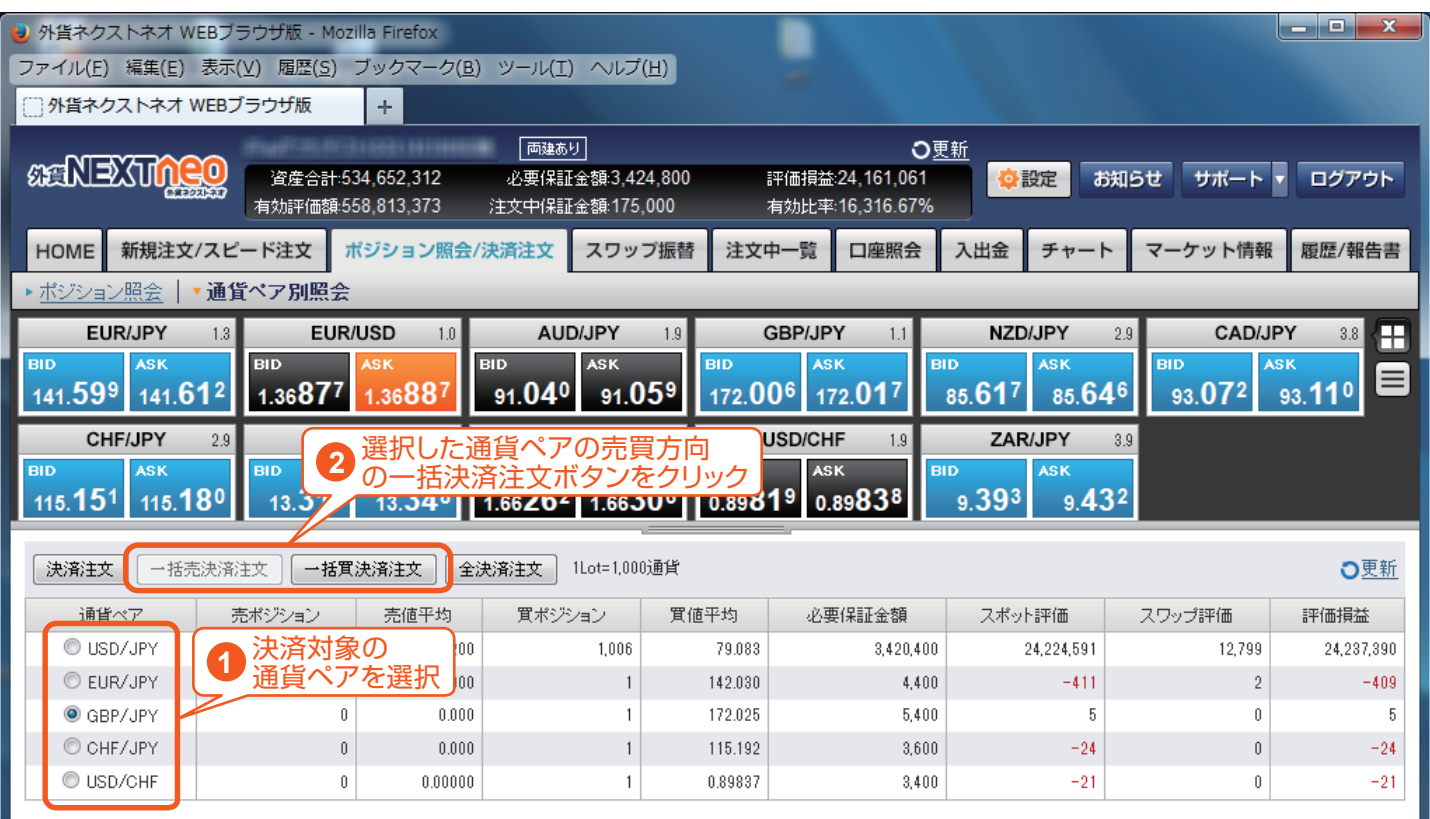

※注文方式は「成行」のみとなります。

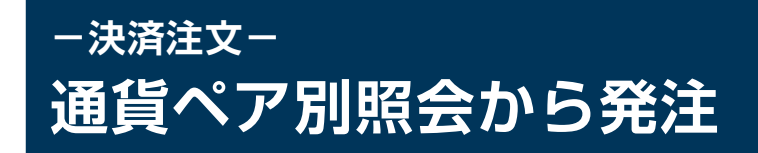

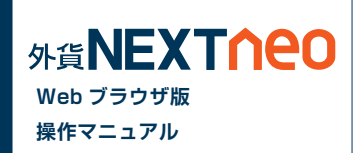

## **■ 一括決済(同通貨ペア両売買区分)**

「通貨ペア別照会」より決済注文を行う通貨ペアを選択し、「決済注文」ボタンをクリックします。

※一度に決済注文が発注できるポジション件数は 500 件までとなります。 ※成行注文の場合、一注文あたりの発注上限は、全通貨ペア共通で 5,000Lot となっております。

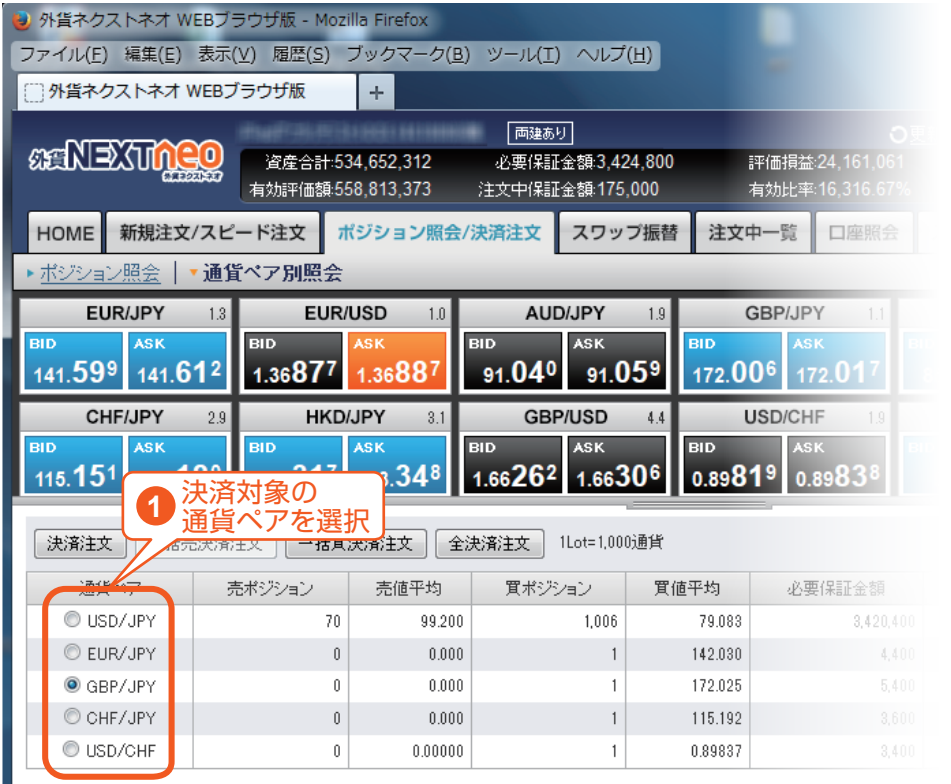

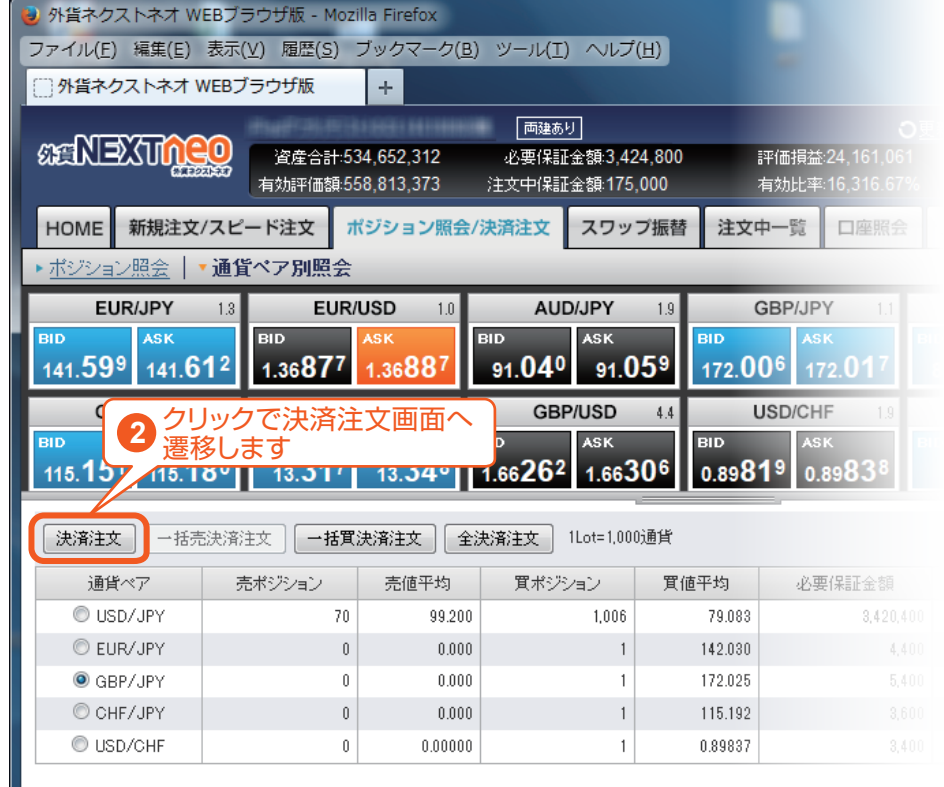

※注文方式は「成行」のみとなります。

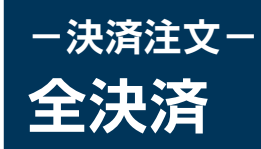

C USD/JPY

C EUR/USD

C GBP/JPY

O NZD/JPY

C CHF/JPY

USD/CHF

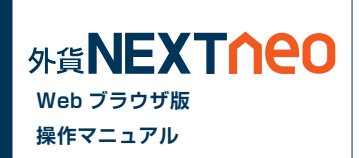

「ポジション照会」「通貨ペア別照会」の「全決済注文」ボタンをクリックすると全決済を行うことができます。

※一度に決済注文が発注できるポジション件数は 500 件までとなります。 ※成行注文の場合、一注文あたりの発注上限は、全通貨ペア共通で 5,000Lot となっております。 また、同時に複数の通貨ペアを決済対象とした場合、いずれかの通貨ペアが一注文あたりの発注上限に達していると発注できません。

♪ 外貨ネクストネオ WEBブラウザ版 - Mozilla Firefox

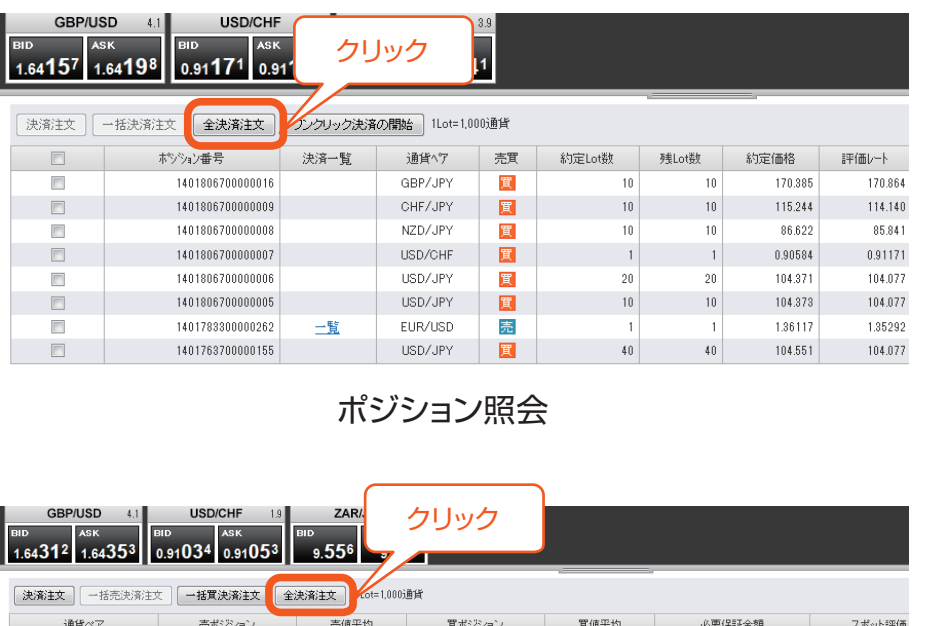

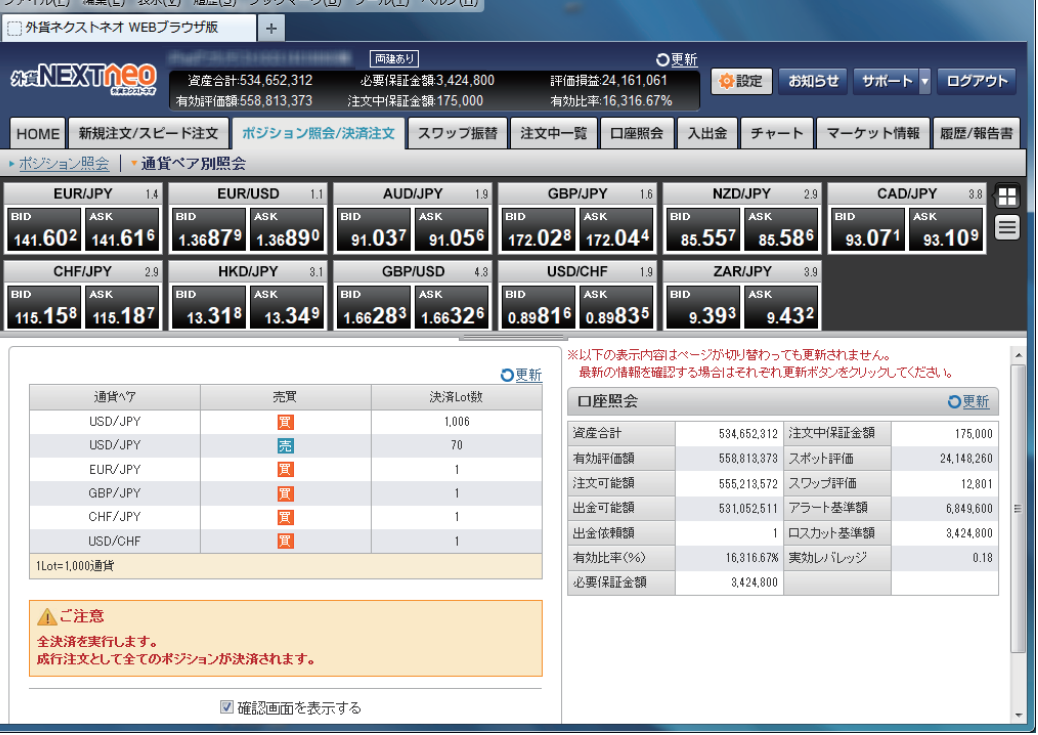

通貨ペア別照会 全決済注文画面

104.474

 $0.00000$ 

170.385

86.622

115.244

0.90584

 $70$ 

 $\theta$ 

 $10$ 

 $10$ 

 $10$ 

 $\overline{1}$ 

238,000

 $4,400$ 

54,000

 $29,000$ 

 $36,000$ 

 $3,400$ 

 $0.000$ 

1.36117

 $0.000$ 

 $0.0\,0$ 

 $0.000$ 

 $n$ nnnnn

 $\sqrt{a}$ 

 $\,$  0  $\,$ 

 $\vert 0 \vert$ 

 $\mathbf{a}$